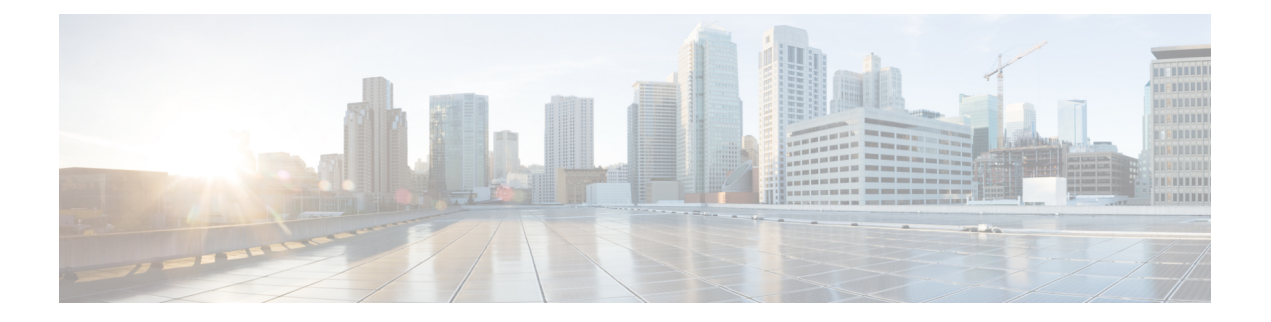

# **Back up CPS**

- [Overview,](#page-0-0) on page 1
- Back Up the Cluster [Manager](#page-1-0) VM, on page 2
- Back up CPS [VMs,](#page-3-0) on page 4
- Mongo [Database,](#page-4-0) on page 5
- Policy Builder [Configuration](#page-6-0) Data, on page 7
- [Validating](#page-7-0) the Backup, on page 8
- Back up Grafana [Dashboard,](#page-7-1) on page 8

## <span id="page-0-0"></span>**Overview**

Various items in a Cisco Policy Suite (CPS) cluster require periodic backups.

This document describes the procedure to use the config\_br.py script to back up the configuration and the data from a CPS cluster, and the steps to restore the backups, in case of any failures.

For general information about the config br.py script and all the options, see the About the [Backup](cps24-1-0backupandrestoreguide_appendix1.pdf#nameddest=unique_11) and Restore [Script.](cps24-1-0backupandrestoreguide_appendix1.pdf#nameddest=unique_11)

### **Before You Begin**

Before you begin any backup and restore procedures, ensure you have performed the following tasks:

- Install CPS and have it running successfully. Backups are stored on customer-provided hardware, preferably in a location apart from where CPS is currently running.
- Initiate backups from the cluster manager VM. Ensure that there is adequate storage space on the cluster manager VM before taking a backup.
- pcrfclient01/OAM01 VM is up and running for SVN repository backup.
- lbvip01 VIP is available on Policy Director (LB) VMs.

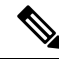

Cisco recommends that the backup of the cluster manager be performed by taking a snapshot of the cluster manager VM. This operation requires administrator access to OpenStack or VMware (depending on the environment that CPS is deployed in). **Note**

### **Backup Schedule**

Your first backup operation should occur after a successful installation and configuration. This provides a baseline and tests your backup procedures with respect to hardware, software, and protocols.

Then, do backup on this schedule as a best practice.

#### **Table 1: Backup Schedule**

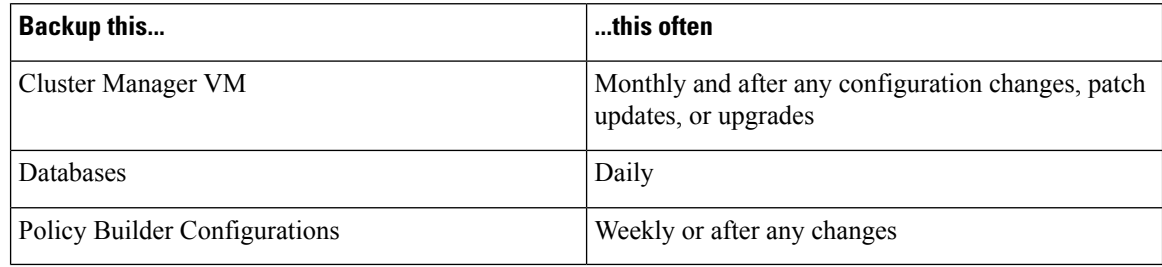

# <span id="page-1-0"></span>**Back Up the Cluster Manager VM**

The backup and restore procedures for the Cluster Manager do not require a maintenance window. The CPS cluster can continue to operate successfully without an operational Cluster Manager. Any CPS administrative scripts which use the Cluster Manager would not be usable while the Cluster Manager is offline.

The following sections describe two options for backing up the Cluster Manager VM:

- Back Up the Cluster Manager VM in [OpenStack](#page-1-1)
- Back Up the Cluster Manager VM in [VMware](#page-2-0)

It is not recommended to perform backups of the other CPS VMs. Instead, these VMs can be redeployed at any time. For more information, refer to [Restore](cps24-1-0backupandrestoreguide_chapter2.pdf#nameddest=unique_17) a CPS VM.

### <span id="page-1-1"></span>**Back Up the Cluster Manager VM in OpenStack**

To back up the cluster manager VM in OpenStack, you must first create a snapshot of the VM.

#### **Back up Cluster Manager VM**

**Step 1** Use the following command to view the nova instances and note the name of the cluster manager VM instance: nova list **Step 2** Create a nova snapshot image as shown in the following command:

nova image-create --poll *<cluman\_instance\_name> <cluman\_snapshot\_name>*

**Note** Ensure that you have enough disk space for the snapshot.

In case if VM becomes unreachable after snapshot creation, check status of VM using nova list command. If it is in "SHUTOFF" state, you need to start the VM manually. **Important**

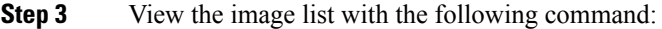

nova image-list

#### **Figure 1: Example Output**

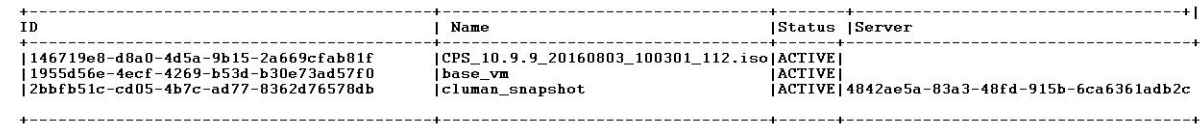

**Step 4** When a snapshot is created, the snapshot image is stored in OpenStack Glance. To store the snapshot in a remote data store, download the snapshot and transfer the file. To download the image, use the following command in OpenStack:

glance image-download –-file *<snapshot\_name\_on\_filesystem> <snapshot\_id>*

#### **For example:**

glance image-download –-file snapshot.raw 2bbfb51c-cd05-4b7c-ad77-8362d76578db

**Step 5** List the downloaded images as shown in the following command:

ls —ltr \*snapshot\*

#### Example output:

-rw-r--r--. 1 root root 10429595648 Aug 16 02:39 snapshot.raw

<span id="page-2-0"></span>**Step 6** Store the snapshot of the Cluster Manager VM to restore in the future.

### **Back Up the Cluster Manager VM in VMware**

The following section describe how to back up the entire Cluster Manager VM to a VMware OVF template. Backing up a Cluster Manager VM backs up all configurations and software applications.

#### **Back up Cluster Manager Using OVF Template**

To take the backup of the Cluster Manager, perform the following steps:

**1.** Shutdown the Cluster Manager VM using either of the following methods:

**From the Cluster Manager VM**: Log in to the Cluster Manager VM and run the following command to shutdown the VM.

shutdown -h now

#### **From the vSphere Web Client:**

- **a.** Log in to the vSphere server that hosts the Cluster Manager using vSphere Web Client.
- **b.** Right-click the Cluster Manager VM and select **Power** > **Power Off**.

A Confirm Power Off message appears. Click **Yes** to confirm the Power Off.

- **c.** Verify the Cluster VM is powered off from the vSphere Web Client UI.
- **2.** Export the OVF template of the Cluster Manager VM.
- **a.** Select the Cluster Manager from the VM list on the left column.
- **b.** Select **Edit Settings...**.
- **c.** Uncheck **Connected** near CD/DVD drive where you have linked the data store ISO file.
- **d.** Right-click the Cluster Manager and select **Template** > **Export OVF Template**. The **Export OVF Template** dialog opens.
- **e.** In *Name* field, type the name of the template.
- **f.** (Optional) In the *Annotation* field, type a description.
- **g.** Uncheck "Include image files attached to floppy and CD/DVD devices in the OVF package". By default, it is checked.
- **h.** Select the **Enable advanced options** checkbox if you want to include additional information or configurations in the exported template. The advanced settings include information about the BIOS UUID, MAC addresses, boot order, PCI Slot numbers, and configuration settings used by other applications.
- **i.** After selecting the required parameters, click **OK**. The backup starts.
- **j.** After the export succeeds, you are prompted to save each file associated with the template (.ovf, .vmdk, .iso). Save the files to the desired location.

## <span id="page-3-0"></span>**Back up CPS VMs**

To back up CPS VMs, see the following table for a description of the options that you use with the config br.py script:

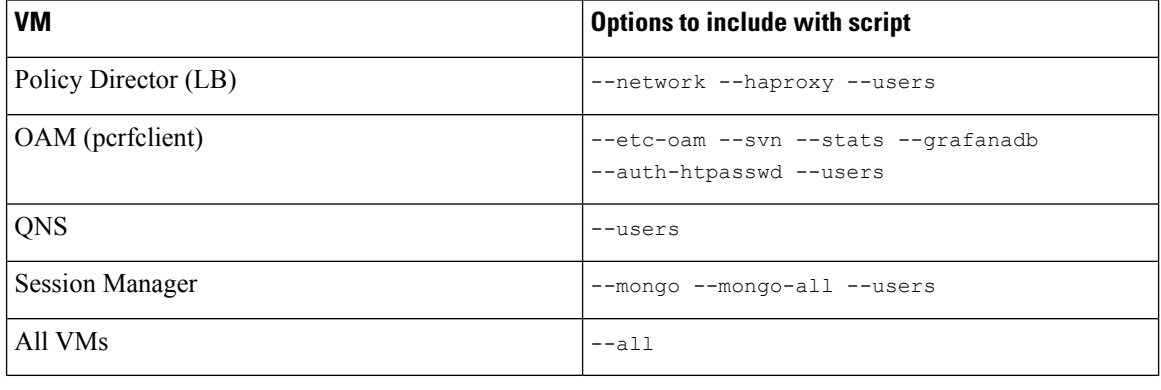

**Table 2:** *config\_br.py* **Script Options**

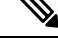

**Note** For more information about each of the command options, see Script [Options](cps24-1-0backupandrestoreguide_appendix1.pdf#nameddest=unique_20).

The following examples illustrate how to use the command from Cluster Manager and options for various VMs:

- Session Manager VM: config br.py -a export --mongo-all --users /mnt/backup/sessionmgr\_backup\_27102016.tar.gz
- OAM VM: config\_br.py -a export --etc-oam --svn --stats --grafanadb --auth-htpasswd --users /mnt/backup/oam\_backup\_27102016.tar.gz
- Policy Director (LB) VM: config\_br.py -a export --network --haproxy --users /mnt/backup/lb\_backup\_27102016.tar.gz
- QNS VM: config\_br.py -a export --users /mnt/backup/qns\_backup\_27102016.tar.gz
- All VMs: config\_br.py -a export --all /mnt/backup/cps\_backup\_27102016.tar.gz

To restore data from CPS VMs, see [Restore](cps24-1-0backupandrestoreguide_chapter2.pdf#nameddest=unique_17) a CPS VM.

## <span id="page-4-0"></span>**Mongo Database**

In a production environment, databases need to use replication to help guarantee data integrity. Mongo DB calls its replication configuration replica sets as opposed to Master/Slave terminology used for Relational Database Management System (RDBMS).

Replica sets create a group of database nodes that work together to provide the data backup. There is a primary (the master) and 1..n secondaries (the slaves). Additionally, each replica set requires another node called the Arbiter. The Arbiter is used as a non-data-processing node that helps decide which node becomes the primary in the case of failure. For example, if there are four nodes: primary, secondary1, secondary2 and the arbiter, and if the primary fails, the remaining nodes "vote" for which of the secondary nodes becomes the primary. Since there are only two secondaries, there would be a tie and failover would not occur. The arbiter solves that problem and "votes" for one node breaking the tie.

Mongo DB has another concept called Sharding that helps redundancy and speed for a cluster. Shards separate the database into indexed sets which allow for much greater speed for writes which improves overall database performance. Sharded databases are often setup so that each shard is a replica set. Replica Sets and Sharding both require some special handling for backup. Mongo DB recommends that for each replica set being backed up, one secondary is shut down and that node is used for the backup. After backup, that node is brought back up and integrated back into the replica set.

### **Mongo Database Backup**

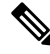

RADIUS-based policy control is no longer supported in CPS 14.0.0 and later releases as 3GPP Gx Diameter interface has become the industry-standard policy control interface. **Note**

CPS uses MongoDB for primary system databases. These include:

- Admin
- Audit
- Balance
- Custom Reference Data
- Policy Reporting
- Portal
- Radius
- Sharding
- SPR
- Vouchers

The session database (session\_cache) represents the transient session data of the active network sessions of subscribers on the network. Due to the transient nature of this data, it does not make sense to backup or restore this database. The script does not provide an option to back up the Session Cache database (configured by default on port 27717).

#### **Full Environment:**

The following table lists the Module Name, the database name, and the default ports when using Replica Sets via the /etc/broadhop/mongoConfig.cfg file.

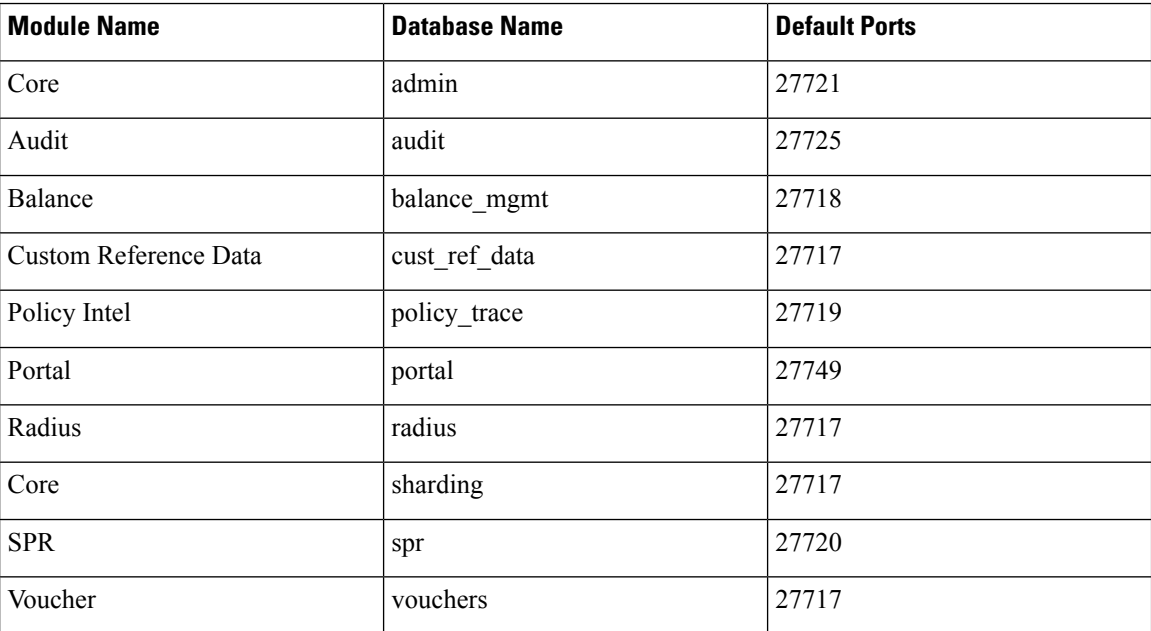

#### **Table 3: Using Replica-set**

### **General Procedure for Database Backup**

Use the following command to generate a backup of the CPS databases.

config br.py -a export --mongo-all /mnt/backup/backup 28092016.tar.gz For reference, the following Mongo DB documentation was used to develop the CPS backup procedures: <http://docs.mongodb.org/manual/tutorial/backup-sharded-cluster-with-database-dumps/>

### **Automatic Backup via Cron**

Using a cron job, it is possible to automate backups. It is best to schedule automated backups when least amount of traffic is running through the CPS system.

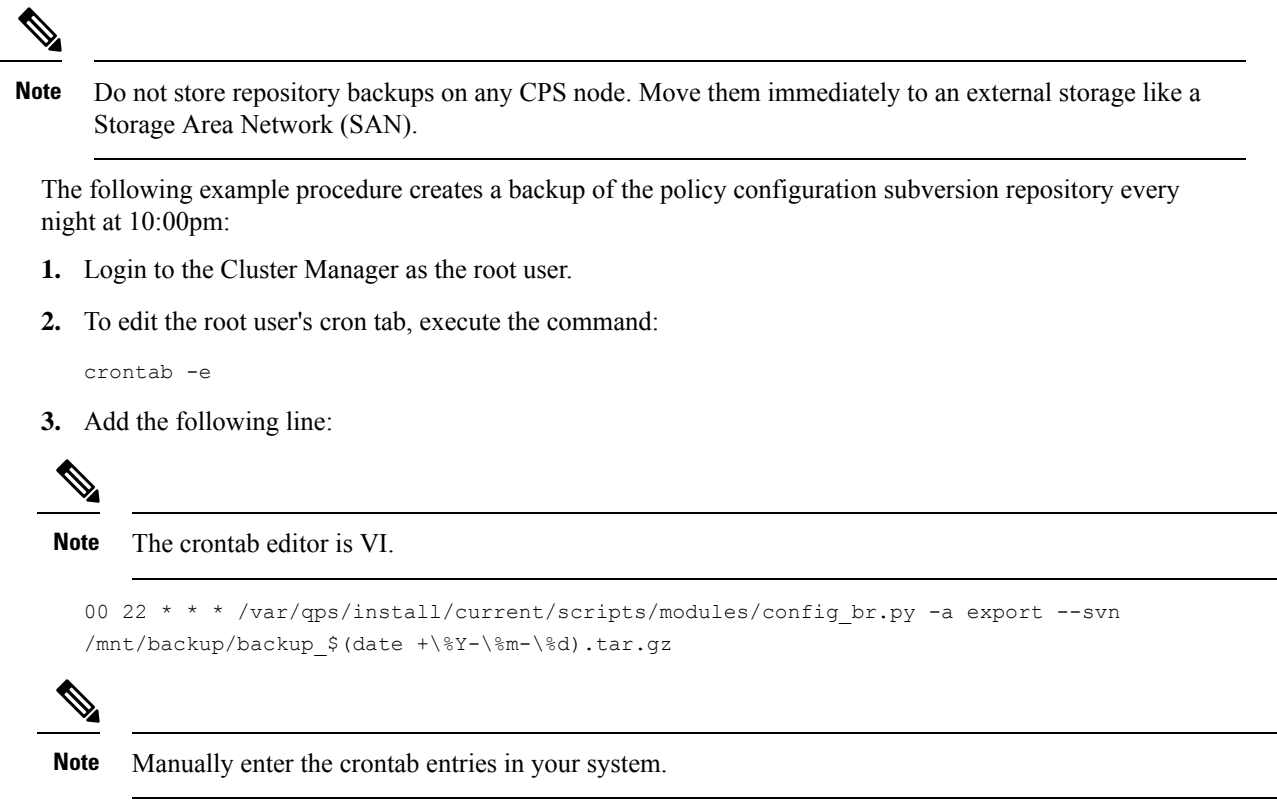

Save the file and the new cron tab is installed.

# <span id="page-6-0"></span>**Policy Builder Configuration Data**

The Policy Builder uses a Subversion (SVN) repository to store the policy configurations. The following sections outline the backup and restore procedures for the Subversion repository.

## **Subversion Repository Backup**

The Subversion repository is setup like a master/slave with the master repository in pcrfclient01 and the slave repository in pcrfclient02. All commits go to the master and are replicated to the slave using the Subversion hooks process. Hooks are scripts that get executed by the SVN binary automatically. Typically in deployments, policy configuration does not change very often once the system is live, so automated weekly backups of the repository are usually sufficient.

### **Automatic Backup via Cron**

Using a cron job, it is possible to automate backups. It is best to schedule automated backups when least amount of traffic is running through the CPS system.

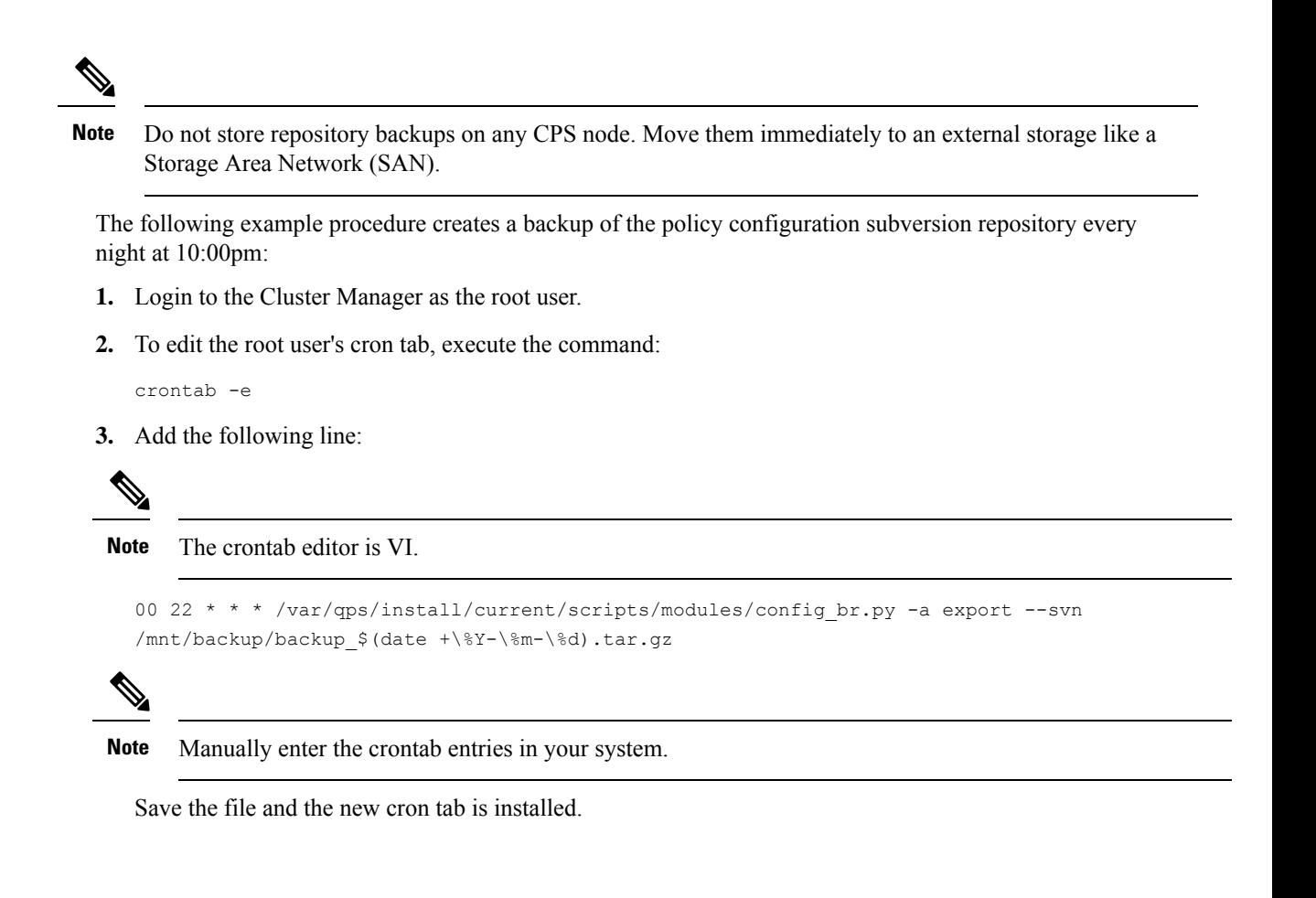

# <span id="page-7-0"></span>**Validating the Backup**

After you make a backup of any database, you can check these things to make sure the backup is valid:

- Observe and correct any errors or warnings during the backup. For example, the backup may be aborted if there is not enough file space available or if the media is corrupt.
- Make sure that the file size of the backup is the same as the original, and that it is not zero.

Open the backup database with an appropriate third-party tool.

With these instructions, your backup routines should be adequate and timely. If in doubt, try to restore backups to a test environment and gauge your success. Please contact your Cisco technical representative at any time with questions or concerns.

## <span id="page-7-1"></span>**Back up Grafana Dashboard**

You can back up Grafana dashboard using following command:

config br.py -a export --grafanadb /mnt/backup/backup \$(date +%Y-%m-%d).tar.gz